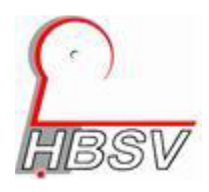

# **Handlungsweise zur Benutzung der verschickten Excel-Datei**

## **Ausgangslage – Geänderte Sicherheitseinstellungen**

Microsoft hat in 2022 die Sicherheitseinstellungen für Dateien mit Makros erhöht. Mit Makros kann Schadsoftware verbreitet werden. Deshalb sind die Sicherheitseinstellungen erhöht worden.

Werden Dateien mit Makros per Mail verschickt, und der Empfänger öffnet diese Datei direkt aus dem Mailprogramm, wird die Aussführung der Makros blockiert. Die Datei kann ab da nur noch gelesen werden. Die Makrofunktionen sind verhindert.

## **Bedeutung für die verschickten Dateien vom HBSV**

HBSV Punktspielprogramm und Ranglistenprogramm sind Excel Dateien mit Makros. Funktionierende Makros sind nötig, damit die Berechnungen und Formate in der Datei automatisiert ablaufen können.

Vor jedem Punktspiel- bzw. Ranglisten-Spieltag wird vom Medienwart eine vorbereitete Excel-Datei an den Heimverein geschickt um die Turnierleitung zu unterstützen. Beim Empfang kann das oben beschriebene Ereignis eintreten. Beim Öffnen der Datei werden die Makros blockiert. Die Datei ist nicht mehr zu nutzen.

Oben am Bildschirm erscheint folgender Hinweis

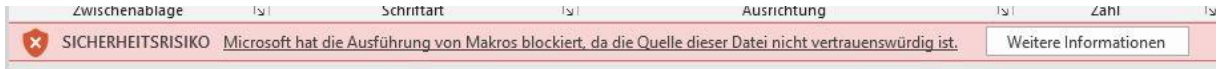

Erscheint diese Meldung, kann die Datei nur noch gelesen werden. Die Makrofunktionen sind verhindert.

## **Pragmatische Abhilfevariante**

Auf der HBSV Hauptversammlung 2023 wurde beschlossen, dass die jeweilige Turnierleitung die auf den folgenden beiden Seiten beschriebene Handlungsweise ausführen soll, um die Datei weiter wie gewohnt nutzen zu können.

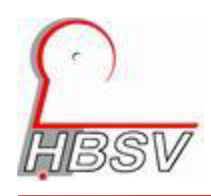

Mit folgender Umgehung kann man die Datei nutzbar auf den eigenen PC bringen. Voraussetzung ist, dass darauf vertraut wird, dass die vom Medienwart kommende Datei keine Schadsoftware enthält.

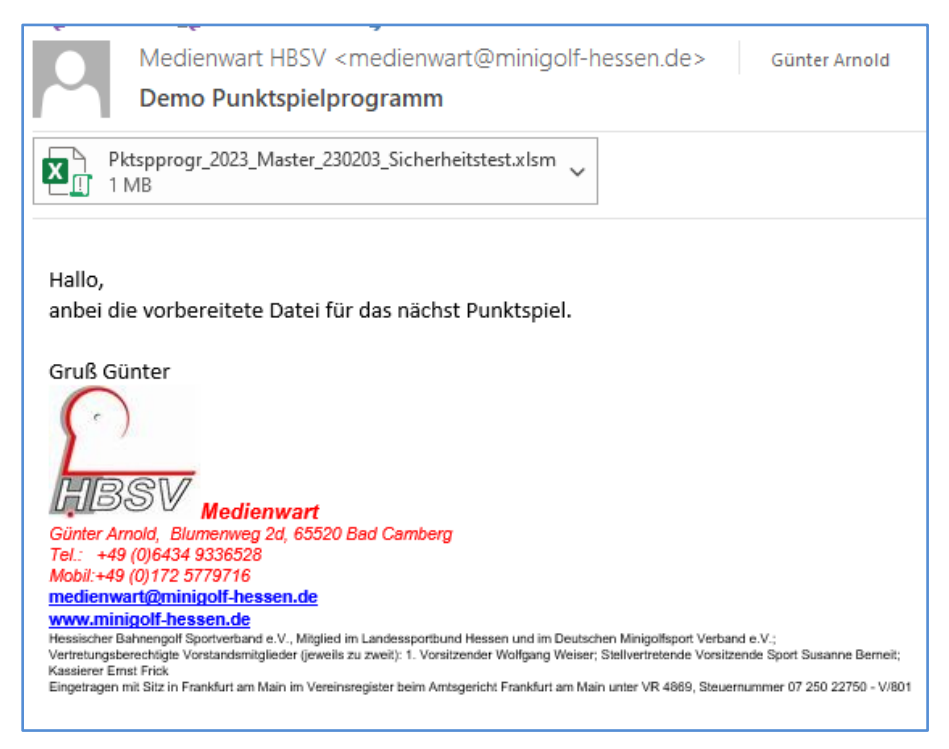

Mail mit Dateianhang kommt im Mailprogramm an.

### Der Dateianhang muss **ungeöffnet** auf dem eigenen PC gespeichert werden.

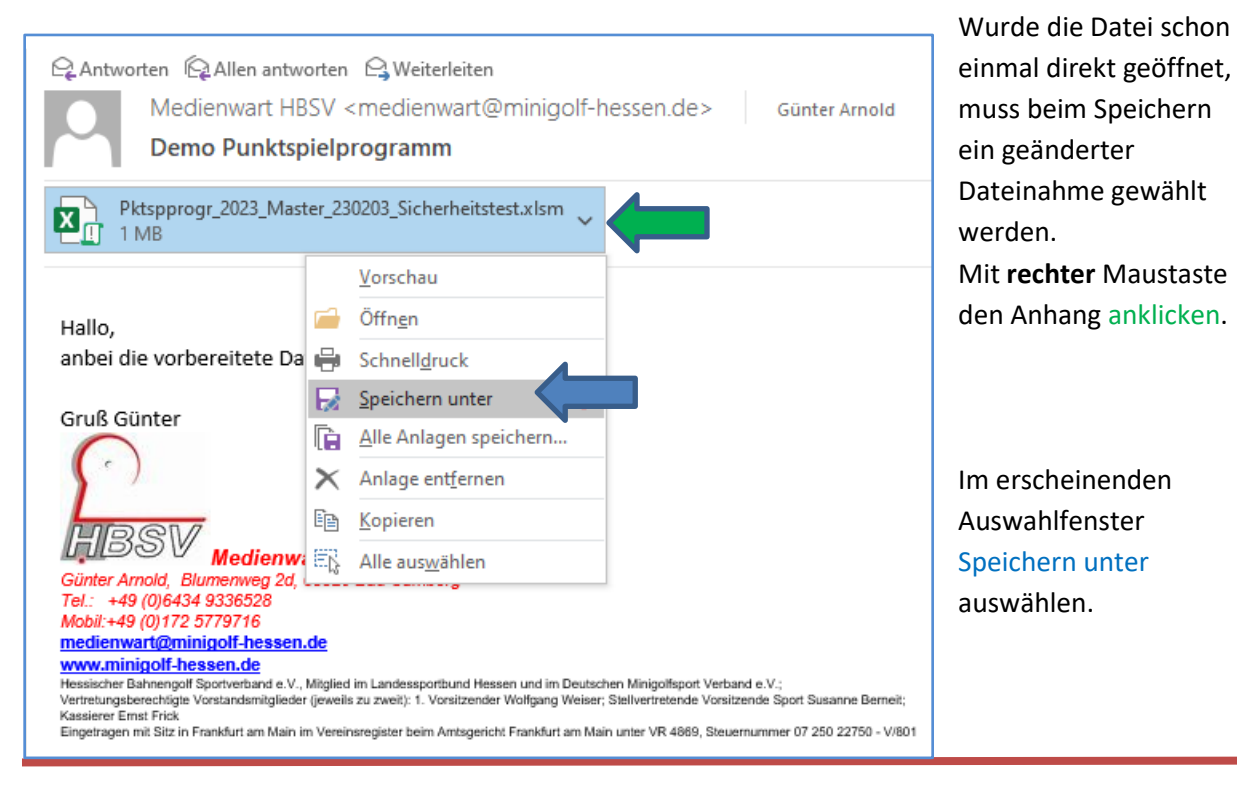

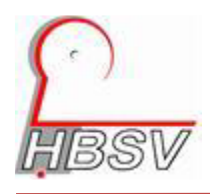

Datei unter **verändertem** Namen auf dem eigenen PC (z.B. Desktop) speichern.

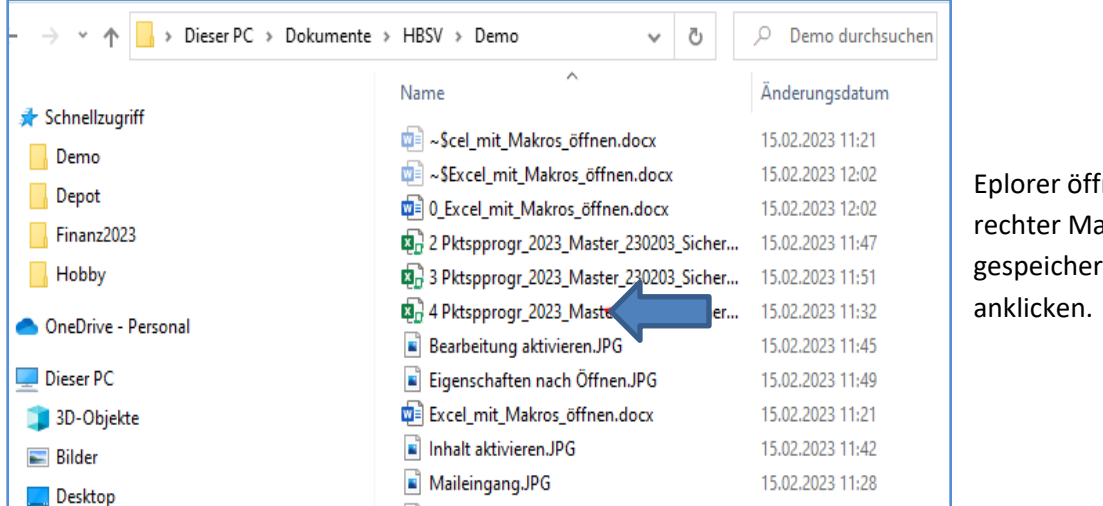

nen und mit iustaste te Datei

### Im Auswahlfenster Eigenschaften auswählen.

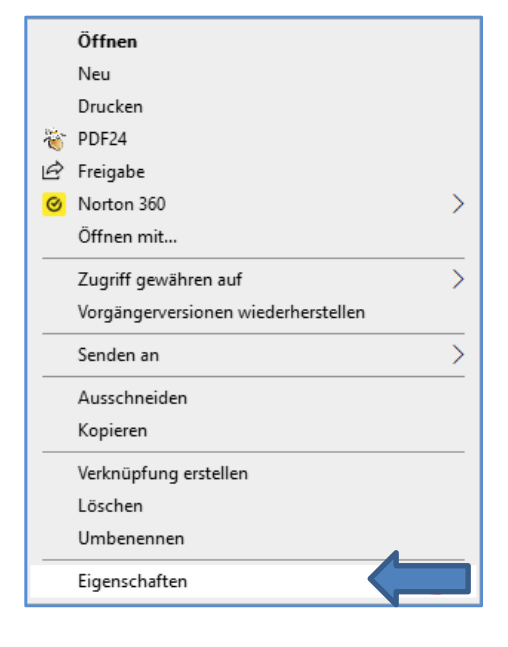

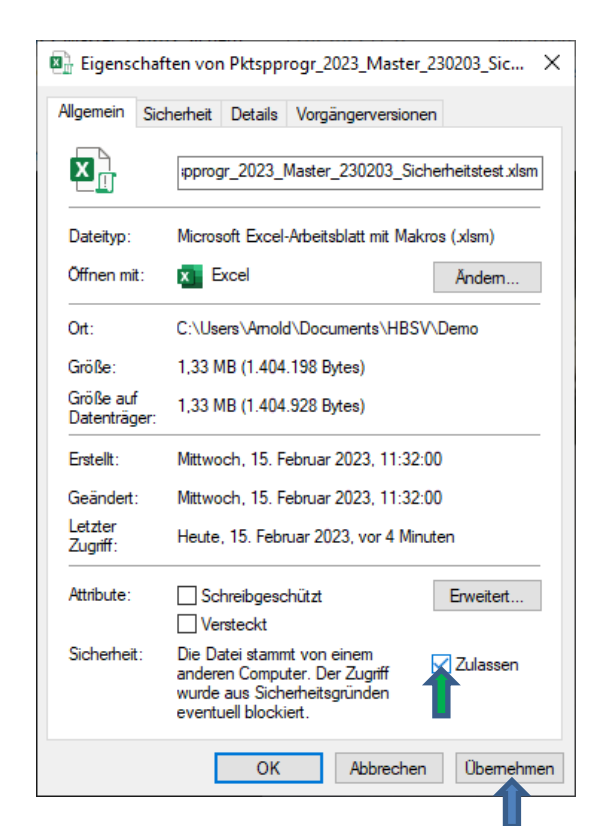

 Im Auswahlfenster Zulassen anklicken und Übernehmen auswählen.

#### Beim Öffnen der Datei erscheint jetzt am oberen Bildschirmrand folgende Meldung

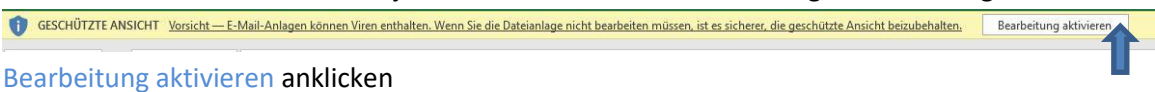

Danach kann die Datei wie gewohnt genutzt werden